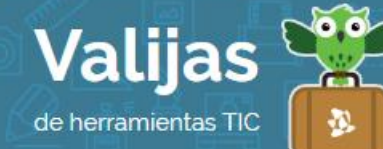

# LINO.IT\* – Guía de uso

Junio 2017

## ¿Qué es Lino.it?

Lino es una herramienta en línea que permite:

- Crear murales o corchos online.
- Visualizar el mural desde cualquier equipo con conexión a internet.
- Publicar en el corcho virtual notas (sticks) y diferentes tipos de archivo como fotos, videos o enlaces a páginas web.
- Comentar y enviar el corcho a tus grupos.
- Trabajar colaborativamente con amigos o con cualquiera que quiera aportar contenido.
- Compartir recursos en la red.
- Configurar la privacidad de los corchos virtuales para que sean privados o públicos.

## ¿Cómo accedo a Lino.it?

- Para acceder a Lino no **Hace falta tener usuario**. Puedes ingresar en [en.linoit.com](https://www.blogger.com/home) y comenzar a utilizarlo seleccionando "Give it a shot". De todas maneras, si creas un corcho virtual y luego deseas guardarlo o editarlo, no podrás hacerlo a no ser que hayas ingresado como usuario registrado.
- Para **registrarte** en el sitio, haz clic en "Sing up", en el margen superior derecho.
- Regístrate en Lino creando un usuario con tu mail, nombre y contraseña, o ingresando a través de Facebook, Google o Twitter.
- Una vez que hayas ingresado, verás el **Panel** de tu cuenta para administrar tus murales.

#### ¿Cómo crear un mural en Lino.it?

1

- Haz clic en "Create a new canvas" (*Crear un nuevo lienzo*) para comenzar y colócale un **TÍTULO** a tu trabajo.
- Selecciona un **FONDO** desde la galería. También puedes subir una imagen como fondo del lienzo haciendo clic en "Upload and image".
- Elige la **PIVaCIDaD** de tu mural: "For my own private use" (Privado), "Show stickies to everyone" (Visible para todos) o "Everyone may post stickies" (Editable por todos).

<sup>\*</sup> *Este sitio se encuentra en inglés. Si necesitas traducirlo, te recomendamos utilizar un traductor online.*

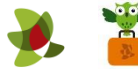

 Una vez seleccionadas las opciones, haz clic nuevamente en "Create a canvas" para crear tu lienzo.

#### ¿Cómo incluir elementos en el mural de Lino.it?

 Desde el cuadro de herramientas ubicado en el margen superior derecho, podrás agregar diversos **elementos** como notas de colores o transparentes, imágenes, videos, enlaces, entre otros.

Para ello, elige el elemento que deseas utilizar y arrástralo hacia la zona del corcho donde deseas ubicarlo. Puedes moverlo y editarlo cuantas veces quieras.

Completa los datos según el elemento a colocar (texto, etiquetas, selección de color de las notas, tamaño de imagen, dirección web de video, entre otros).

· Tus murales y sus cambios se irán GUATDANDO AUTOMÁTICAMENTE.

## ¿Qué otras herramientas puedo utilizar en Lino.it?

Puedes crear **Grupos** y compartir lienzos específicos con cada uno de ellos (puedes invitar por email a otros usuarios registrados de LinoIt para que participen en el grupo).

Para ello, haz clic en "My Groups" (*Mis grupos*) y luego en "Create a new group" (*Crear un nuevo grupo*). Completa el nombre del grupo, su descripción, su ícono y los usuarios que pertenecerán al mismo.

Puedes enviar los elementos sueltos (notas, imágenes, etc.) a cualquier usuario registrado en Lino que pertenezca a alguno de tus grupos.

También cuentas con un **Calendario** que se encuentra en el margen inferior derecho para hacer un seguimiento de fechas. Por ejemplo, tareas a realizar o cumpleaños.

En la sección "Tasks" (*Tareas*) aparecerán a modo de recordatorio las notas a las que les hayas puesto fecha.

- . En el botón con la letra "i" **de encontrarás** información para **COMPATII'** tu muro, como: su URL (dirección web), el link para compartirlo en la web y el código para embeberlo en otro sitio web.
- Puedes configurar tus **Preferencias** haciendo clic en "Preferences" en el margen superior. Allí podrás ver tu **actividad reciente**, enviar **notificaciones** por mail cuando subas nuevos elementos, enviar *INVITaCIONES* para que tus amigos puedan seguirte, generar una lista con **USUATIOS BLOQUEADOS** para que no accedan a tu corcho, entre otros.

\*\* *No olvides cerrar sesión antes de irte del sitio, haciendo clic en "Logout"*.

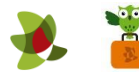

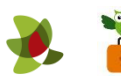

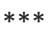